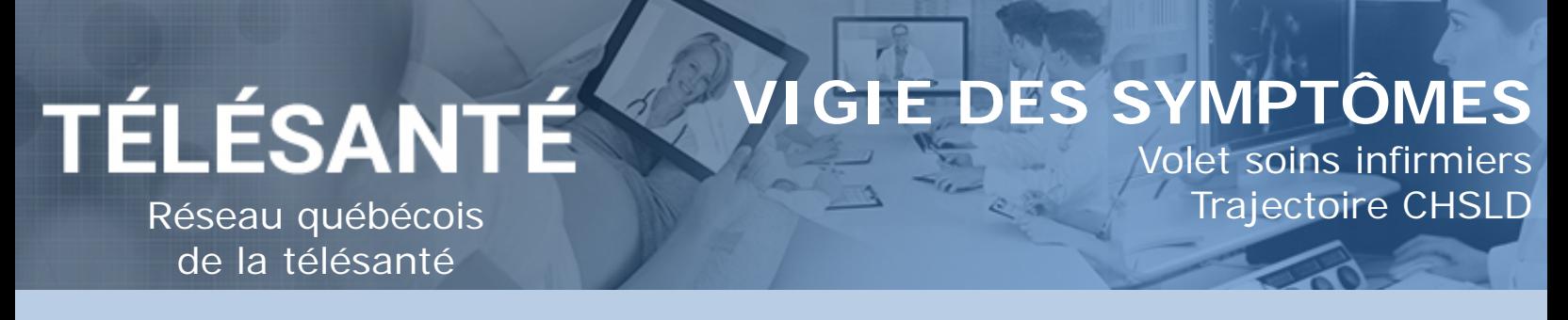

### Plan de suivi

Pour que le représentant du patient puisse répondre aux questions, un formulaire doit être ajouté au plan de suivi du patient. **Cette étape doit être réalisée une seule fois, et ce, lors de la création du dossier patient.**

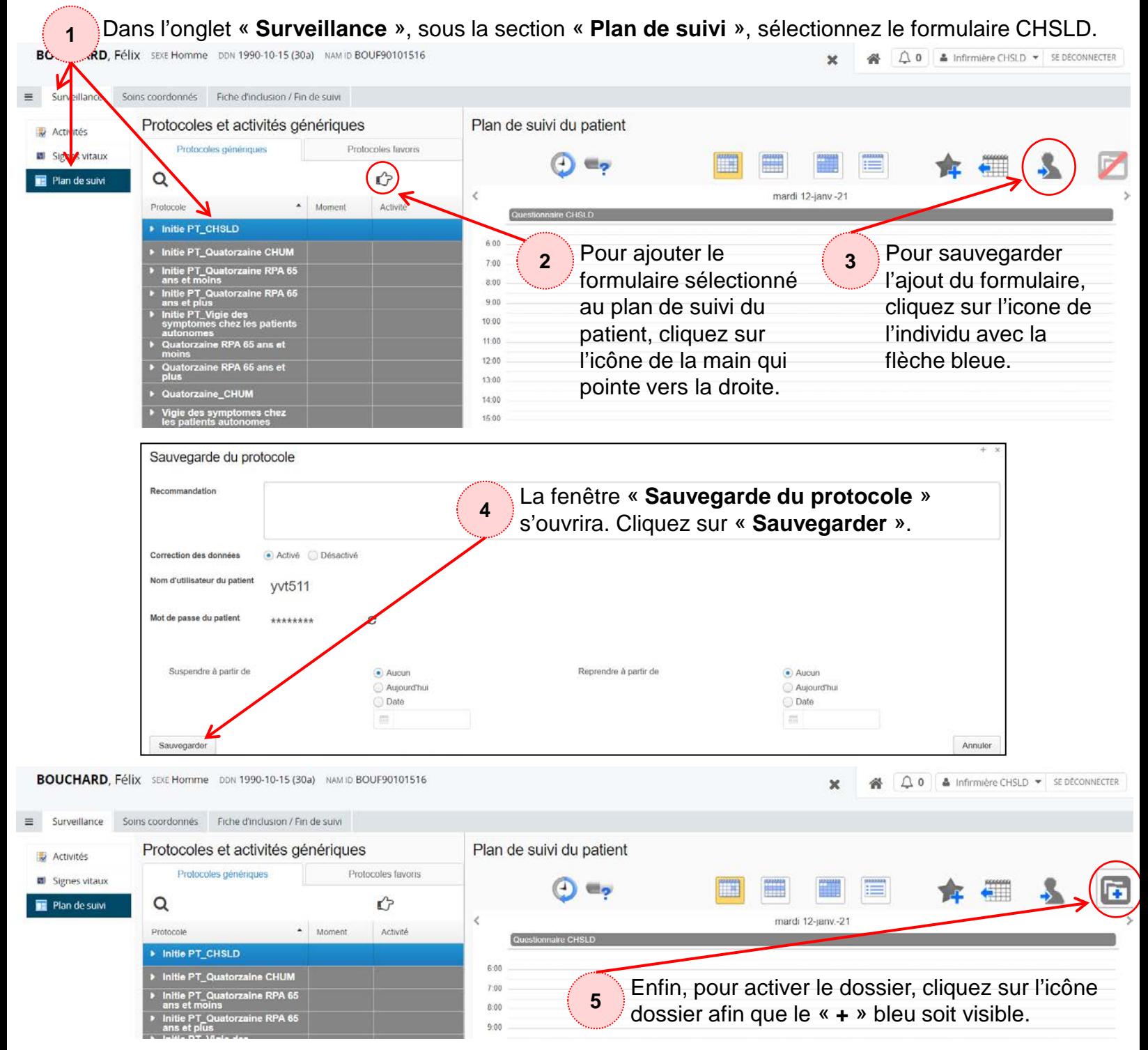

#### Renseignements médicaux

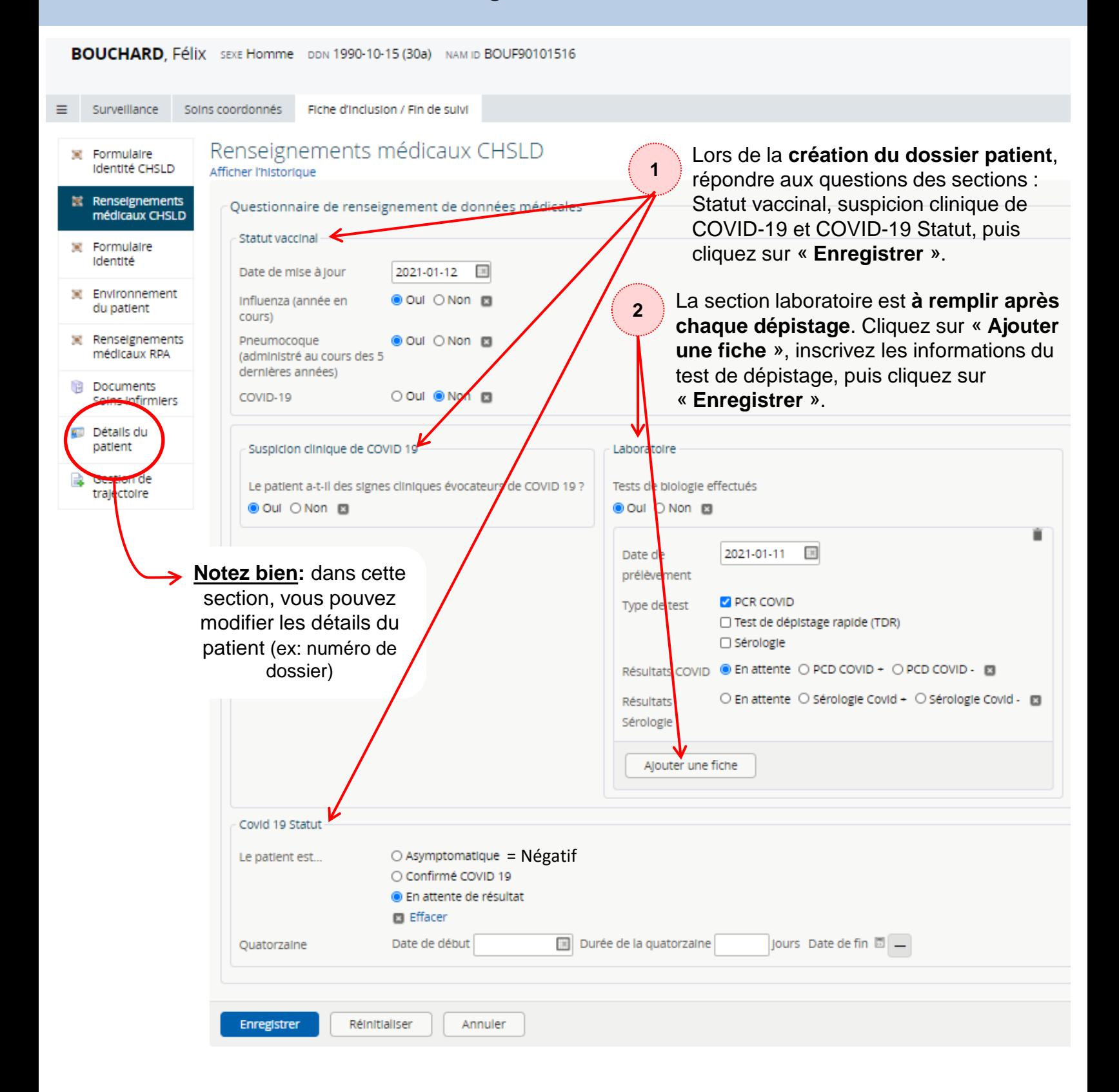

### Surveillance des patients

**1** La section « **Triage** » vous permet de voir les patients pour qui les réponses au formulaire ont généré des alertes. Toutes les alertes générées sont considérées comme modérées. Pour avoir plus de détails sur les alertes et pour les prendre en charge, cliquez sur la ligne associée au patient.

| Santa<br>Québec <b>HH</b>                   |                                                                                                    |               |                         |       |               | & Infirmière CHSLD<br>SE DÉCONNECTER |               |
|---------------------------------------------|----------------------------------------------------------------------------------------------------|---------------|-------------------------|-------|---------------|--------------------------------------|---------------|
| <b>PATIENTS</b>                             | Triage                                                                                                  |               |                         |       |               |                                      |               |
| Patients récents<br>Ajouter un patient      | Identifiant                                                                                             | Nom           | Date de naissance (âge) | Sexe  | Alerte élevée | Alerte modérée                       | Alerte faible |
| Mes patients                                | ALEA00010100                                                                                            | alex1, alex   | 2000-01-01 (21 ans)     | Homme |               |                                      |               |
| Suivi de mes patients<br><b>TSD</b>         | JANM21010101                                                                                            | Janvier, Mois | 2021-01-01 (10 jours)   | Homme |               |                                      |               |
| <b>Triage</b>                               | Résultat(s) 1-2                                                                                         |               |                         |       |               |                                      |               |
| Période d'inactivité du<br>patient $(>=4i)$ | Vous pouvez rejoindre la section triage via le menu latéral gauche ou en cliquant sur l'icône de maison |               |                         |       |               |                                      |               |

*Vous pouvez rejoindre la section triage via le menu latéral gauche ou en cliquant sur l'icône de maison*

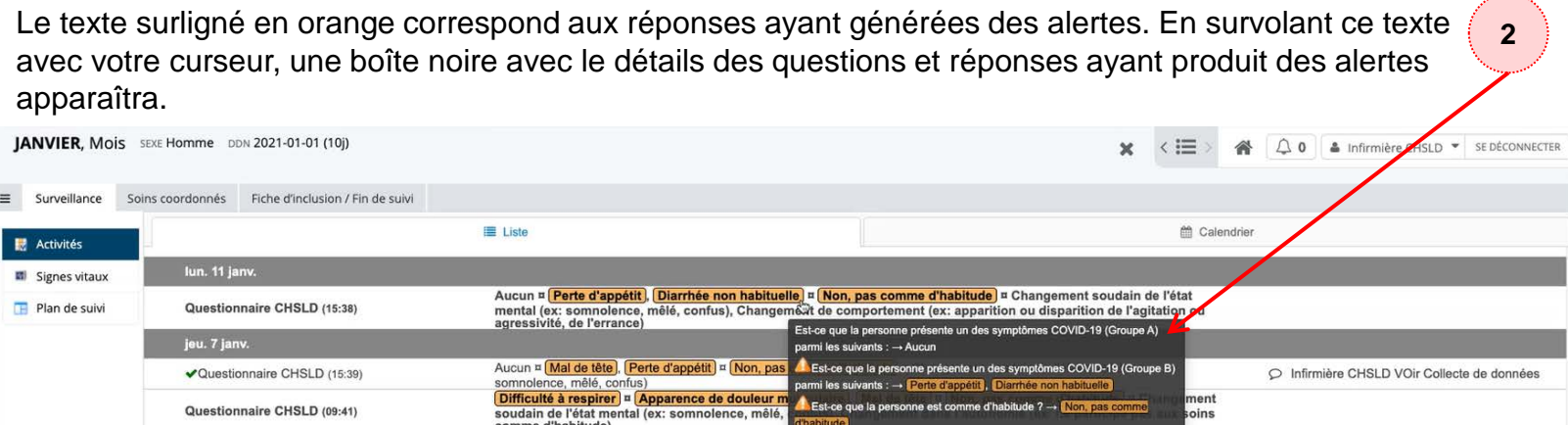

En cliquant sur le texte, un volet ouvrira à droite de l'écran. Ce volet vous permet de documenter l'alerte. Afin d'informer vos collègues que vous avez pris en charge cette alerte, cliquez sur « **Marquer comme lu** » et indiquer une note du type « **Voir évaluation** », puis cliquez sur « **Appliquer sur 1 activité Sélectionnée ».**<br>**JANVIER.** Mois sexe Homme DDN 2021-01-01 (10)  $\mathbf{x} \in \mathbb{H}$   $\rightarrow$   $\mathbf{A} \cap \mathbf{A}$  infirmière CHSLD  $\mathbf{y}$ 

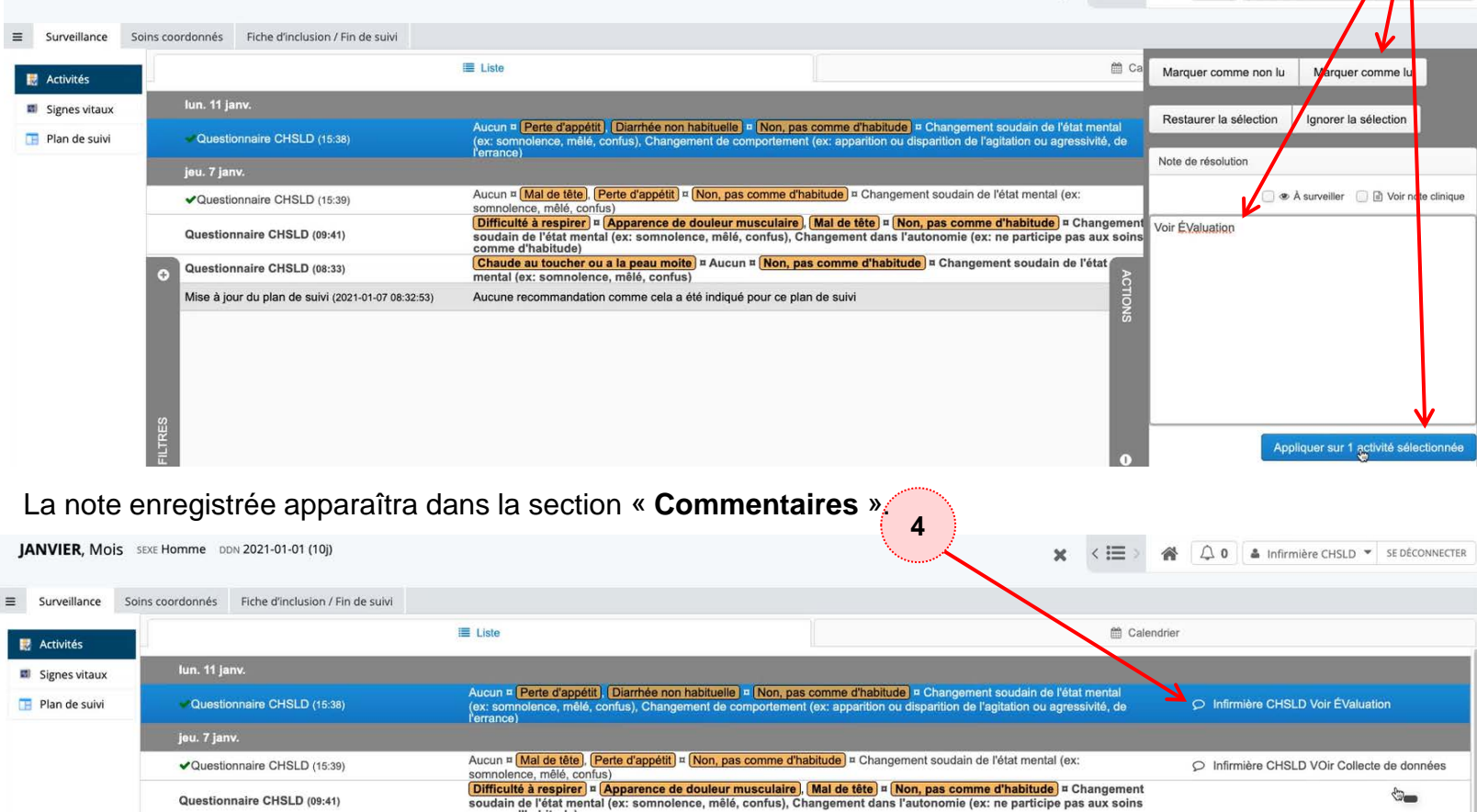

Questionnaire CHSLD (09:41)

**3**

## Évaluation infirmière/Collecte de données infirmière auxiliaire

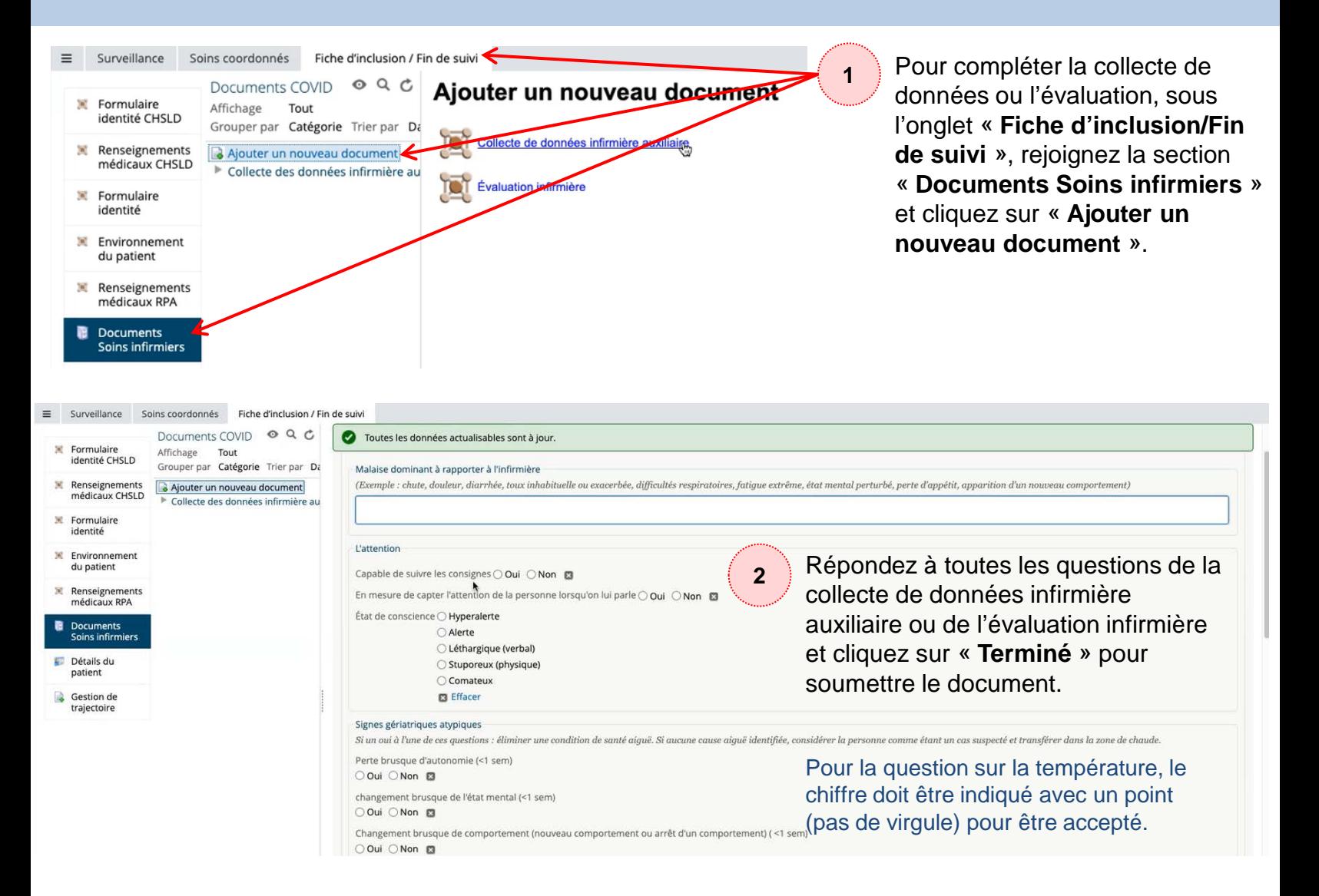

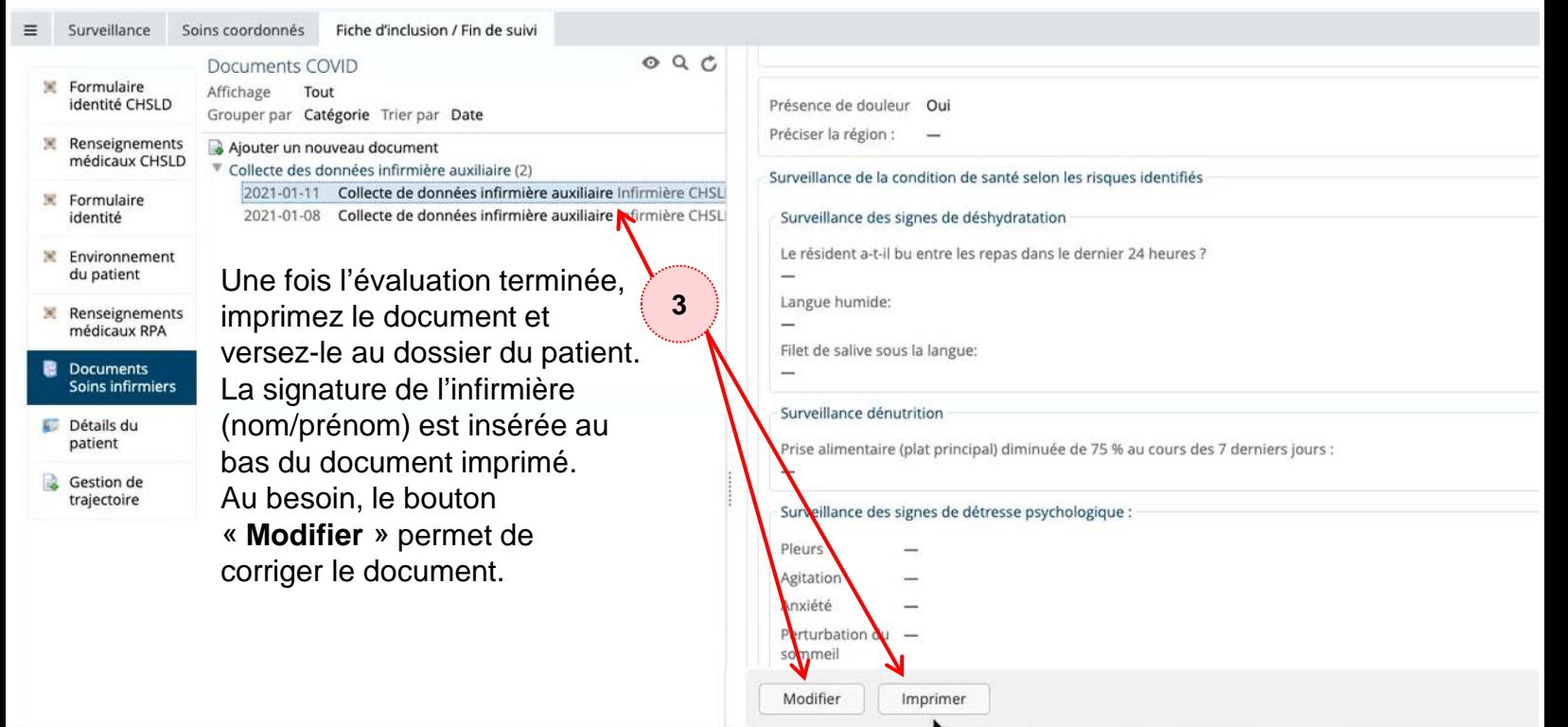

# Suivi de mes patients

Dans la section « **Suivi de mes patients** » du menu latéral gauche, vous trouverez la liste des patients de votre unité, leur statut COVID ainsi que l'information sur l'évaluation infirmière. Vous pouvez cliquer sur le titre de la colonne afin d'effectuer le tri des résultats de cette colonne.

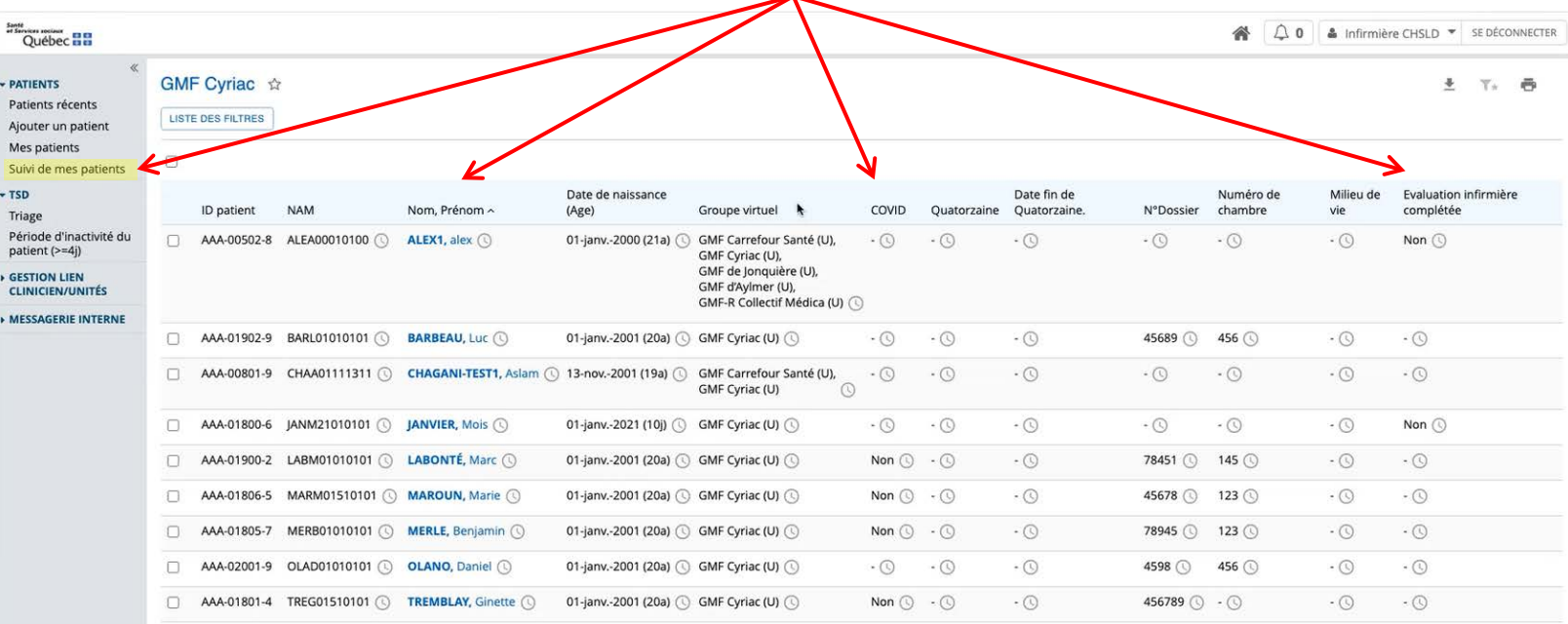